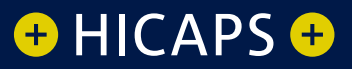

# GETTING STARTED

A guide to using **the key features of HICAPS Accounts Online** 

## **Contents**

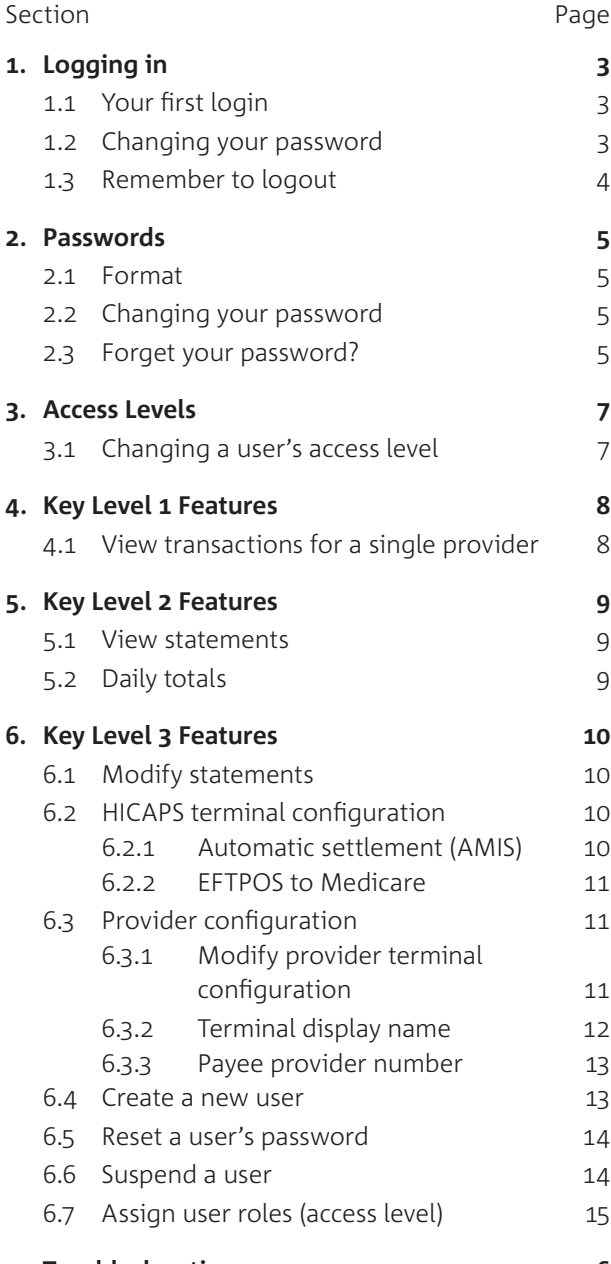

**7. Troubleshooting 16**

# 1. Logging in

To bring up the login screen, click the **HICAPS Login** link which is located on the HICAPS home page at **www.hicaps.com.au**.

### **1.1 Your first login**

Once you have submitted the online form on our website requesting access to HICAPS Account Online, you will be issued with a User ID and temporary password.

Your User ID will be an 8-character alphanumeric identifier allocated by HICAPS. Your User ID and password are both case sensitive.

After using your User ID and temporary password to log in for the first time, you will be taken to the HICAPS Accounts Online *Terms of Use* page. You should read this information carefully. If you are satisfied with the Terms of Use click the *I agree* checkbox to continue.

### **1.2 Changing your temporary password**

Your temporary password can only be used for your first login. Having accepted HICAPS' *Terms of Use* you will be taken to the Change Password page. You may now choose your own password according to the format detailed in section 2.1.

You will now be taken to the *Security Identification* page. Please ensure you complete this section. The information you enter here will be used by HICAPS to verify your identity should you require your password to be reset. Please use information known only to yourself.

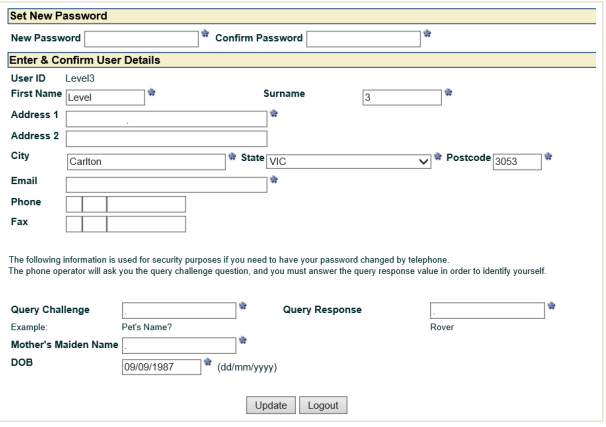

#### **1.3 Remember to log out**

After every login be sure to log out by clicking on the *Logout* link in the top right hand corner of the screen.

# 2. Passwords

### **2.1 Format**

HICAPS Accounts Online passwords are case sensitive. Some other key points to remember when choosing/using your password are:

- 1. It must be between 8 and 16 characters in length.
- 2. It must be alphanumeric (ie. contain both digits and letters).
- 3. It must not contain spaces.

### **2.2 Changing your password**

To change your password, select *Personal Details* from the *User Administration* menu and then click *Change Password* at the bottom of the *User Details* screen. For security purposes, you must enter your current password before entering your new password.

### **2.3 Forget your password?**

If you forget or mis-key your password and fail to login successfully three times in a row, you will automatically be locked out of HICAPS Accounts Online.

You can reset your password by selecting the *Forgotten your password?* link from the login page. You will be required to enter your *User ID* before clicking *Reset Password*. This will initiate an automatic email containing a verification number that is sent to the registered email address of the *User ID*. Key this *Verification Number* in to the requested field and select *OK* to be prompted with the steps to reset your password.

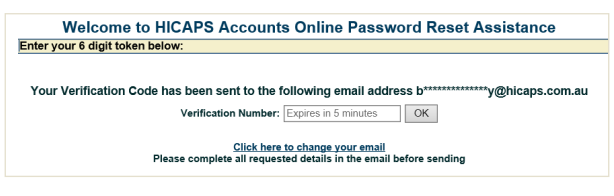

If the email address that is registered to the User ID does not match you can request for this to be changed by clicking on *Click here to change your email*.

You can also have your password reset by a colleague with Level 3 access (see section 6.5).

Alternatively, you can call the HICAPS Help Desk on 1300 650 852. For security purposes, the HICAPS Help Desk will use the security information you have previously provided to verify your identity (refer to section 1.2).

# 3. Access Levels

Each HICAPS Accounts Online user is assigned one of three distinct access levels.

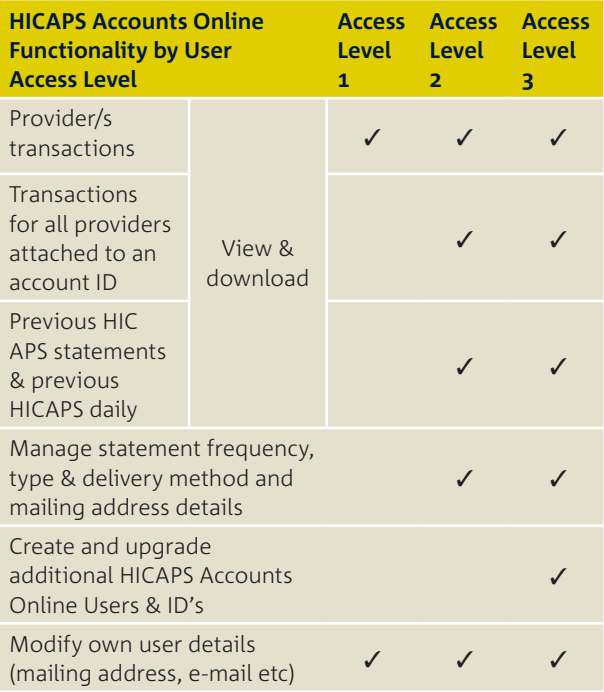

### **3.1 Changing a user's access level**

User access levels can be changed by any Level 3 user at your practice (see section 6.7) by selecting *Manage User Roles* from the *User Administration* menu.

**CAUTION:** Careful consideration should be given before upgrading a user to a higher access level as it will enable them to access additional functionality.

# 4. Key Level 1 Features

As a Level 1 user, you can view a provider's transactions and carry out non-financial administrative functions.

Level 1 users that have a provider number linked can also make changes to the terminal configuration of that provider (see section 6.3).

If access to statements is required to assist with reconciliation, Level 2 access is required.

### **4.1 View transactions for a single provider** Select*Claim Transactions*fromthe*Providers*menu.

You can only view transactions relating to the provider displayed in the Provider Number field. To tailor the report to your needs, choose from the options presented in each of the other five fields: *Fund, Start Date, End Date, Membership Number*and Terminal Number. By default your report will be displayed on screen. If you wish to saye the report for future analysis, select **CSV Download**. Click Next to display your claim transactions search results.

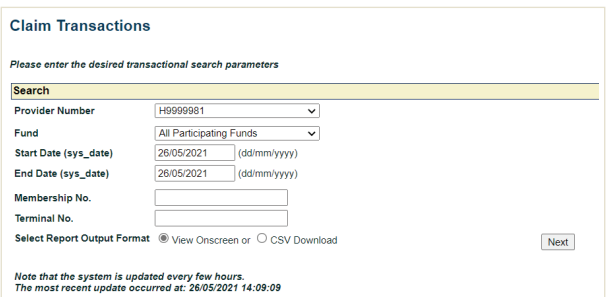

**NOTE:** Level 3 users will have access to view claim transactions from all providers that are linked to their user groups.

If you want to view statements for reconciliation, you will require Level 2 access.

# 5. Key Level 2 Features

Allows users to view statements to assist with reconciliation, to view the transactions of all providers attached to the bank account ID (Settlement Account) and carry out non-financial administrative functions.

#### **5.1 View statements**

Select *View Statements* from the *Accounts* menu, then select the statement you wish to open by clicking on *SUMMARY* to view the statement or *Download* to save it.

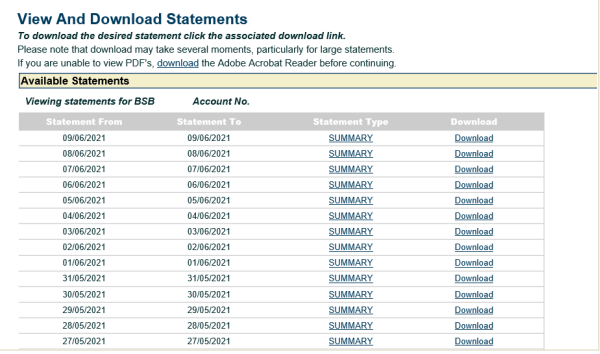

### **5.2 Daily totals**

#### Select *View Daily Totals* from the *Accounts*

menu, then select the account and day required. Information will be displayed on screen but you can also save the report by clicking *Download*.

# 6. Key Level 3 Features

Level 3 access is the highest available and allows users to access all current system features, including making changes to the terminal configuration of a merchant as well as user administration controls.

#### **6.1 Modify statements**

Select **Modify Statementing** from the **Accounts** menu. Use the drop down menus to select the **Statement Type** (SUMMARY, TRANSACTION, DETAIL), **Statement Frequency** (DAILY, WEEKLY, FORTNIGHTLY, **MONTHLY, QUARTERLY) and Statement Delivery Method**(EMAIL,ONLINE).

### **6.2 HICAPS terminal configuration**

#### **6.2.1 Automatic settlement (AMIS)**

Enable your HICAPS terminal to automatically print out a daily settlement report of all your payment transactions, at a pre-determined time of your choosing. If you do not set up AMIS your terminal will automatically settle at 9:30pm AEST every day. provided you have not already performed a manual settlement on the same day.

Select **Merchant Search** from the **HICAPS** menu. Key in your Merchant Number and click **Show Merchant** to open up the **Modify Merchant Details** screen. Check the **Auto Settle Flag** box from the **Merchant Details** section to enable automatic settlement for your HICAPS terminal. You will also be required to key the time of when you would like your terminal to perform the daily automatic settlement in the **ATS Time (AMIS)** field.

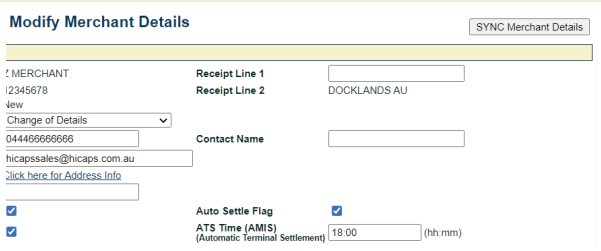

### **6.2.2 EFTPOS to Medicare**

Enable your HICAPS terminal to automatically request a Medicare card to proceed with a claim after the completion of an approved EFTPOS transaction.

Select **Merchant Search** from the **HICAPS** menu. Key in your Merchant Number and click Show Merchant to open up the **Modify Merchant Details** screen. Check the Enable **FFTPOS to Medicare** *Transition* hox from the **Merchant Details** section to enable.

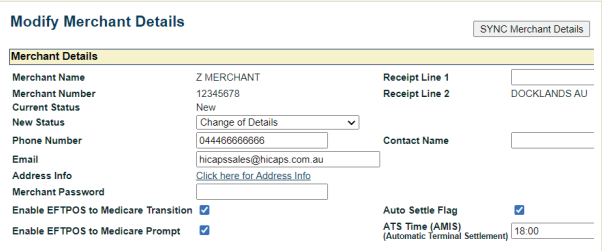

### **6.3 Provider configuration**

**6.3.1 Modify provider terminal configuration** Select*View/Modify Provider*fromthe*Providers* menu. Select or key in the number of the provider that you would like to modify and click **Next**. Modify the appropriate fields under Provider Terminal Configuration and click **Modify Provider.** 

**HICAPS Auto Settle** – print the HICAPS daily claim totals automatically at midnight the end of each day.

**HICAPS Auto Settle Txn List** – print the detailed HICAPS claim transaction listing automatically at the end of each day.

**Claim to Sale** – automatically proceed with the gap payment after a successful HICAPS claim has been processed.

**Claim to Sale Prompt** – prompt the option to proceed with the gap payment after a successful HICAPS claim has been processed.

**Provider Prompt Option** – prompt an additional field during a HICAPS claim to input further detail on an item number (eg, tooth number on a dental item).

**Item Memory** – pre populate the item cost field in a HICAPS claim with the value that was last entered for that item number.

**Claim to Deposit** – prompt the option to input a deposit value before a gap payment transaction. The deposit value entered will be deducted from the value of the gap transaction.

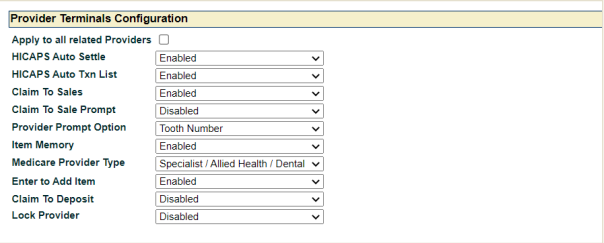

### **6.3.2 Terminal display name**

Setup an alternative name of your preference to be displayed on the terminal screen for a particular provider. Eg; Provider name: Andrew Butler, Terminal Display Name: Dr Butler

Select *View/Modify Provider* from the *Providers* menu. Select or key in the number of the provider that you would like to modify and click *Next*. Enter the preferred name that you would like displayed on the terminal screen for this provider in the Terminal Display Name field and click *Modify Provider*.

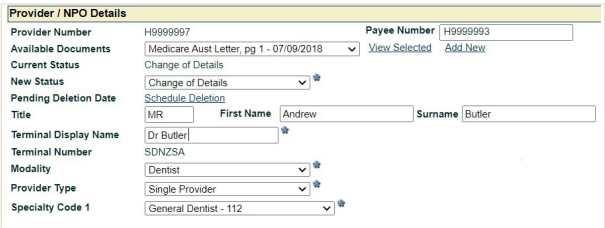

#### **6.3.3 Payee provider number**

Pre-populate a Payee Provider Number to have the payment for bulk billed Medicare claims sent to someone other than the servicing provider.

Select *View/Modify Provider* from the *Providers* menu. Select or key in the number of the provider that you would like to modify and click *Next*. Enter the number of the provider that you would like the Medicare bulk billed payments to go in the *Payee Provider Number* field and click *Modify Provider*.

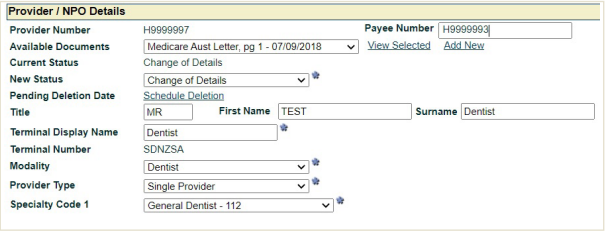

### **6.4 Create a new user**

Select *Add User* from the *User Administration* menu and complete the fields on the *New User Details* screen as appropriate.

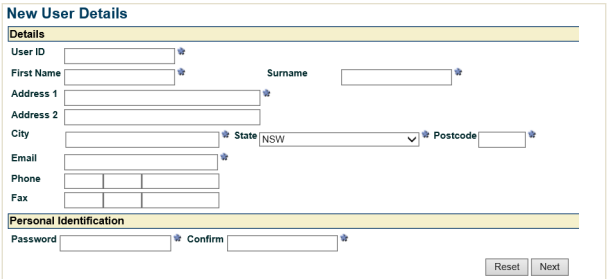

#### **6.5 Reset a user's password**

To reset another user's password, select *Reset Staff Password* from the *User Administration* menu. Key in the *User ID*, then enter a replacement password into both the *New Password* and *Confirm* fields.

The replacement password is temporary. After using it to log in, the user will be forced by the system to select their own permanent password.

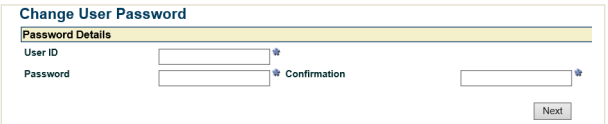

### **6.6 Suspend a user**

You can prevent practice staff under your supervision from logging in to HICAPS Accounts Online by suspending their access. Select *Suspend User* from the *User Administration* menu, then key in the *User ID, Effective Date* and *End Date.*

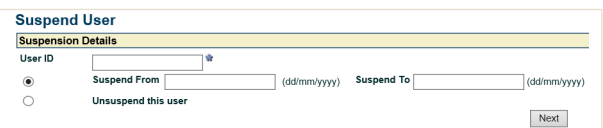

You will be able to suspend their access for a specific duration of time e.g. on annual leave.

### **6.7 Assign user roles (Access Level)**

To change a user's access level, click on *Modify User Roles* from the *User Administration* menu. Key in the *User ID*, then add or remove roles as appropriate. For example, to upgrade a User from access Level 1 to access Level 2, you would click on Level 2 - Manager in the Selectable column, click  $[ \blacktriangleright]$  then finally, to confirm the update click *Next*.

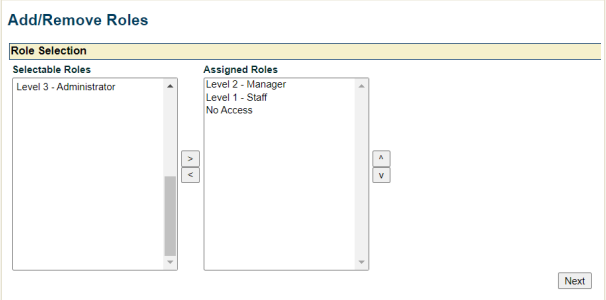

The change becomes effective when the user next logs in.

**NOTE:** Please ensure roles are in sequential order, ie. from highest access level to lowest. For example, to allocate a user Level 2 access, move 'Level 2' and 'Level 1' across to 'assigned roles', with 'Level 2' positioned above 'Level 1'.

**CAUTION:** Careful consideration should be given before upgrading a user to a higher access level as it will enable them to access additional functionality.

# 7. Troubleshooting

#### **My User ID and/or password don't seem to work**

User IDs must be at least 8 characters in length. If your User ID is a 7 digit HIC Number or Medibank Private Number, you will need to append a leading zero when logging in. For example, '123456E' must be keyed in as '0123456E'.

#### **The system says I'm already logged on**

This will occur if you do not click the logout link on the tools menu to log out at the end of a session, and means you will be unable to access the system for the next 20 minutes. If you require access within that timeframe, a colleague with Level 3 access can unsuspend your account by clicking on *Suspend User*  from the *User Administration* menu, then entering your User ID, checking *Unsuspend this user* and clicking *Next*. Alternatively, you can call the HICAPS Help Desk on 1300 650 852.

### If you have any questions phone the HICAPS Help Desk on 1300 650 852.

HICAPS Pty Ltd ABN 11 080 688 866 A wholly owned subsidiary of National Australia Bank Limited ABN 12 004 044 937 AFSL and Australian Credit Licence 230686. 61849A0421

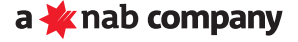